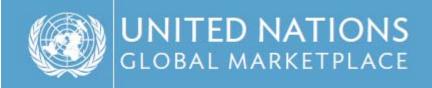

## UNGM GUIDE for Updating of Vendor Accounts & Accessing Closed Tenders

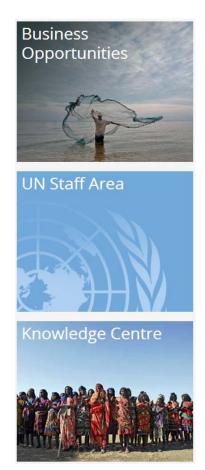

- Getting familiar with the United Nations Global Marketplace -

January 2015

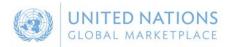

## What is new?

On the 16<sup>th</sup> of November 2013, we launched the new UNGM website (<u>www.ungm.org</u>).

When you return to the site, you would be able to log in with your usual username/email address and password. If you need, you can use the 'Forgotten password' function to retrieve your password.

You will be requested to complete any missing information, as well as agree to the Supplier Code of Conduct. This will also be a good opportunity for you to review your UNSPSC codes and possibly register with several of the 29 UN organizations who maintain a vendor database on UNGM.

This new site includes the following new or improved features:

- Available in English, Spanish and French!
- A faster and more user-friendly site.
- An intuitive process matching your company profile with UN organizations to register with. You can find more details of the UN organizations, your company's profile matches under the UN organization tab. You are able to see you registration status with the various UN organizations from your Dashboard.
- A new **Help** functionality which will enable you to get in touch with us and be specific if you come across problems on the site or need our assistance. We encourage you to log into the new site and send us your feedback about the new experience.
- In addition, you will also have a **Dashboard** from where you will have an overview of your account and a **UNGM Inbox** for all UNGM related emails.
- Finally, you are reminded of the **Tender Alert Service**. Let us help you and send relevant tender notices directly to your inbox for USD250 per year only!

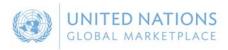

## How to Update Your Account?

1. You will be able to **log in** with your usual username/email address and password at <u>www.ungm.org</u>. The email address to be used as your username is most likely to be the email address at which you have received the reminder.

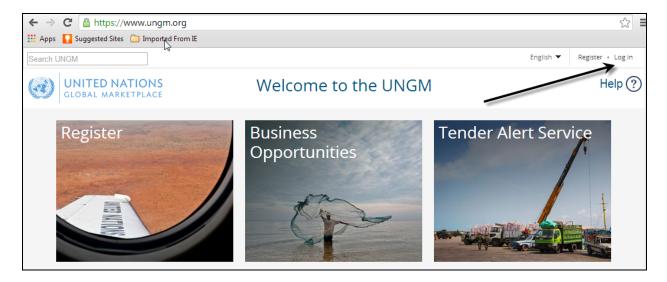

2. If you cannot remember your password, please use the Forgotten password function.

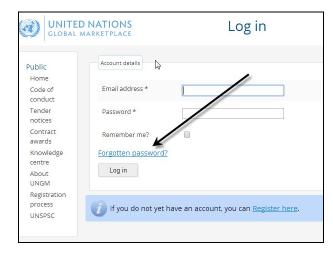

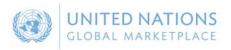

3. When logged in, you will be requested to complete any missing information and agree to the **Supplier Code of Conduct** as a first step.

|                                                                                                    | DNATIONS Update and Complete Information                                                                                                    | Help |
|----------------------------------------------------------------------------------------------------|----------------------------------------------------------------------------------------------------|------|
| Public<br>Home<br>Code of<br>conduct<br>Tender<br>notices<br>Contract<br>awards                                                                               | UN Supplier Code of Conduct In order to remain registered with UNGM you must accept the <u>UN Supplier Code of Conduct</u> . Please download and read the <u>UN Supplier Code of Conduct</u> .                   |      |
| awards<br>Knowledge<br>centre<br>About<br>UNGM<br>Registration<br>process<br>UNSPSC<br>Vendor<br>Complete<br>vendor<br>information<br>Tender Alert<br>Service | * required field  Name of Company Director  First/given name *  Surname *  Please note that if you are not able to accept the Supplier Code of Conduct, you will not be able to continue with your registration. |      |

- 4. You will also be required to complete the following information:
  - 4.1. Make a '**Declaration of Eligibility'** based on 7 statements.
  - 4.2. Complete any missing personal or **contact information**.
- 5. Depending on the Level of registration you have applied for before, you may be required to attach some documentation, such as your certificate of incorporation, financial statements and reference letters again.

All the documents you have previously attached have been migrated with your account and can be found under 'Vendor documents' in the left panel.

If you have applied for Level 1 or 2 registration earlier, you will also be required to:

5.1. Upload your company's **certificate of incorporation**. If you have uploaded the certificate before, you would be able to find it in the left-hand menu under 'Vendor

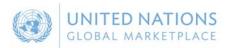

Documents' or by clicking on the link 'Select file'. Scroll and find the Certificate of Incorporation and click on 'Use this file'

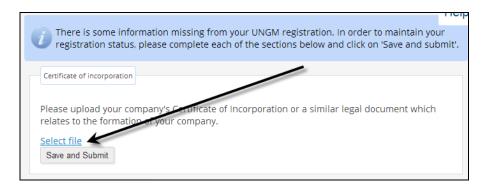

|                       |                    |       | (CET)               |               |
|-----------------------|--------------------|-------|---------------------|---------------|
| Certificate of        | Certificate of     | 30.60 | 08-May-             | Use this file |
| Incorporation EIA.pdf | Incorporation .pdf | KB    | 2008 00:01<br>(CET) | 5             |

5.2. If you need to **upload a new file**, you can use the 'Add files from your computer button'.

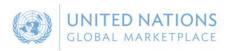

| Select file                                                                                                    |                       |              |                            |             | (             |  |
|----------------------------------------------------------------------------------------------------|-----------------------|--------------|----------------------------|-------------|---------------|--|
| Add files from your computer by clicking on the button below. You can also drag files from your desktop onto this page.<br>Note that the combined size of all your documents must not exceed 1000 Mb. |                       |              |                            |             |               |  |
| Search documents                                                                                                    | -                     |              |                            |             |               |  |
| File name                                                                                                    | Description           | File<br>size | Date<br>uploaded           | Uploaded by |               |  |
| 2013.pdf                                                                                                    | Reference<br>2013.pdf | 112.47<br>КВ | 04-Apr-2013<br>16:45 (CET) |             | Use this file |  |

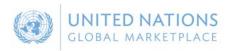

5.3. Once you have selected the file, name it and click on 'Start' to upload the file.

| Select file       |                              |              |               |             | Help   |
|-------------------|------------------------------|--------------|---------------|-------------|--------|
| File name         | Description                  | File<br>size | Date uploaded | Uploaded by |        |
| Chrysanthemum.jpg | Certificate of Incorporation | 879.39<br>KB |               | Start       | Cancel |

5.4. Now click on 'Use the file' to attach it where required.

| Select file       |                                 |              |                            |             | Helį          |
|-------------------|---------------------------------|--------------|----------------------------|-------------|---------------|
| File name         | Description                     | File<br>size | Date uploaded              | Uploaded by |               |
| Chrysanthemum.jpg | Certificate of<br>Incorporation | 879.39<br>KB | 03-Apr-2014 11:59<br>(CET) |             | Use this file |

5.5. You will see that the file is now added and can 'Save and Submit' this update.

| registration stat         | tus, please complete each of the sections below and click on 'Save and submit'.                 |
|---------------------------|-------------------------------------------------------------------------------------------------|
| Certificate of incorporat | ion                                                                                             |
|                           |                                                                                                 |
|                           | company's Certificate of Incorporation or a similar legal document which ation of your company. |
|                           |                                                                                                 |

- 5.6. Continue to update information about **References** and **Upload Reference Letters**, if required.
- 5.7. For Level 2 registrations, vendors are required to update their company's **financial statements** and provide the most recent consecutive three years' financial documents. Please note that for Financial Statement the validity dates need to be provided. This enables an automated email reminder which will sent when documents expire to ensure that the most up-to-date information is available.

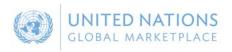

6. Once you have been prompted and provided all the missing information, click on the '**Registration'** link in the left-hand menu.

| Public<br>Home<br>Code of<br>conduct | staff member has sent you a messa        | arked as 'Vendor to Update'. This means that at least one UN<br>age requesting that you update some information in your<br>ne information المجمع requested and then click on 'Resubmit' |
|--------------------------------------|------------------------------------------|----------------------------------------------------------------------------------------------------|
| Tender<br>notices                    | Resubmit my registration.                |                                                                                                    |
| Contract<br>awards<br>Knowledge      | All information has been provided.       | information is required in this section. * required field                                                                                                    |
| centre                               | General Address                          | Countries/area Contacts Declaration                                                                                                    |
| UNGM<br>Registration                 | Coding VN Organizations (2               |                                                                                                    |
| process<br>UNSPSC                    | General company information              |                                                                                                    |
| /endor<br>Dashboard                  | Company name *                           | Trade name/DBA                                                                                                    |
| Settings                             | E INTERNATIONAL A<br>Change company name |                                                                                                    |
| Level 1                              | Company type *                           |                                                                                                    |
| Level 2<br>Vendor<br>documents       | Authorized agent                         | Fax country code                                                                                                    |
| Tender Alert                         |                                          | 1                                                                                                    |

7. This is also a good opportunity for you to review your UNSPSC codes and possibly register with several of the **29 UN organizations** who maintain a vendor database on UNGM. You will a list of UN organizations your company's profile matches under the 'UN Organizations' tab under Registration.

The number in brackets shows with how many UN organizations you currently have submitted applications for registration.

Below the blue dialogue box, you will see a list of UN organizations; your company's profile has been matched with based on the information provided. You can select the UN organizations you considered relevant and **'Submit to these UN organizations'**.

\*Please note that UN Secretariat includes the UN Procurement Division, Peacekeeping Operations and Political Missions, Offices Away from Headquarters (UNOG, UNON and UNOV), Tribunals (ICTR, ICTY), and Regional Commissions (ECA, ECLAC, ECSAP, ESCWA). If you have

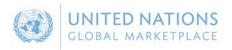

previously been registered with any of these UN organizations, your registration is now with UN Secretariat.

| ubmit my registrat              | on.                                                                                            |                                                                                                 |                |
|---------------------------------|------------------------------------------------------------------------------------------------|-------------------------------------------------------------------------------------------------|----------------|
| All information has             | oeen provided. 📃 More informat                                                                 | ion is required in this section. * rea                                                          | quired field   |
| General 📏                       | Address Count                                                                                  | es/area Contacts                                                                                | Declaration >  |
| Coding                          | UN Organizations (2)                                                                           |                                                                                                 |                |
|                                 | natching your profile                                                                          |                                                                                                 |                |
| registra                        | n the information provided,<br>tion with the following UN or<br>tion to any of the organizatio | your company profile has bee<br>ganizations. You have not yet<br>ins below. You can deselect th | submitted your |
| registra                        | n the information provided,<br>tion with the following UN or                                   | ganizations. You have not yet<br>ons below. You can deselect th                                 | submitted your |
| registra<br>registra<br>which y | n the information provided,<br>tion with the following UN or<br>tion to any of the organizatio | ganizations. You have not yet<br>ons below. You can deselect th                                 | submitted your |

8. Finally, once you have completed the required information, you need to resubmit your updated information to the UN organizations, which you have had registrations or submissions before. Click on the **'Resubmit my registration'** button.

| Your basic registration has been marked as 'Vendor to Update'. This means that at least one UN staff member has sent you a message requesting that you update some information in your basic registration. Please update the information as requested and then click on 'Resubmit' |
|----------------------------------------------------------------------------------------------------|
| Resubmit my registration         All information has been provided.    More information is required in this section. * required field                                                                                                    |
| General     Address     Countries/area     Contacts     Declaration                                                                                                    |
| Coding > UN Organizations (25)                                                                                                    |

UNITED NATIONS GLOBAL MARKETPLACE

9. From the '**Dashboard'** in the left-hand menu, you can now review your company's statuses with the respective UN organizations. As you will see, some UN organizations use an automatic acceptance process based on the information provided, whilst others may need to further evaluate your submission before accepting and registering your company as a potential vendor.

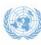

UNITED NATIONS GLOBAL MARKETPLACE

| Public                                       | Your UNGM numb              | er is 123456                      |                                  |                                  |
|----------------------------------------------|-----------------------------|-----------------------------------|----------------------------------|----------------------------------|
| Code of<br>conduct                           | Company registration status | 5                                 |                                  |                                  |
| Tender<br>notices                            | The statuses of             | f your company's registrati       | ion submissions are show         | vn below. For an                 |
| Contract<br>awards                           |                             | what each status means, p         |                                  |                                  |
| Knowledge<br>centre                          | UN organizations            | Basic registration                | Level 1 registration             | Level 2 registration             |
| About<br>UNGM                                | ADB                         | Registered (03-Apr-2014<br>13:51) |                                  |                                  |
| Registration<br>process<br>UNSPSC            | AFDB                        | Registered (03-Apr-2014<br>13:51) | Submitted (03-Apr-2014<br>13:51) | Submitted (03-Apr-2014<br>13:51) |
| Vendor                                       | СТВТО                       | Registered (03-Apr-2014<br>13:51) |                                  |                                  |
| Dashboard<br>Settings                        | FAO                         | Registered (03-Apr-2014<br>13:51) |                                  |                                  |
| Registration<br>Level 1                      | IAEA                        | Registered (03-Apr-2014<br>13:51) | Submitted (03-Apr-2014<br>13:51) | Submitted (03-Apr-2014<br>13:51) |
| Level 2<br>Vendor                            | IFAD                        | Registered (03-Apr-2014<br>13:51) | Submitted (03-Apr-2014<br>13:51) | Submitted (03-Apr-2014<br>13:51) |
| documents<br>My                              | ILO                         | Registered (03-Apr-2014<br>13:51) |                                  |                                  |
| tenders/contracts<br>Tender Alert<br>Service | ІТС                         | Registered (03-Apr-2014<br>13:51) |                                  |                                  |
| Service                                      | ITU                         | Registered (03-Apr-2014<br>13:51) |                                  |                                  |

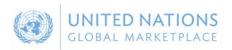

10. If you need **Help** at any stage of the process, you can post an issue with your HelpDesk. We aim to respond to all queries within 48 hours. Please note that you can categorize your query, which enable us to treat it more efficiently.

| Feedback                                |                                                           |  |
|-----------------------------------------|-----------------------------------------------------------|--|
| Area                                    | Registration process 🔻                                    |  |
| Sub-Area                                |                                                           |  |
| How has your e<br>on the UNGM s<br>far? | site been so<br>UNSPSC codes<br>Change registration level |  |
| Comments                                | Other                                                     |  |
| Comments                                | Other                                                     |  |
|                                         | Other                                                     |  |
|                                         | Other                                                     |  |
|                                         | Other                                                     |  |
|                                         | inshot automatically                                      |  |

If you urgently need assistance, you are also welcome to contact us at <u>registry@ungm.org</u> for urgent assistance.

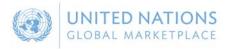

## **Accessing Closed Tenders**

11. : Once you are logged in, scroll down and click on My Tenders/contracts and then on UN Secretariat.

Please note that you may also see the names of other UN Organizations with which your company is registered with.

| Search UNGM                                                                                                    |                                                                                         |                                |            | English 🔻 |
|----------------------------------------------------------------------------------------------------|-----------------------------------------------------------------------------------------|--------------------------------|------------|-----------|
| GLOBAL MARKET                                                                                                    | ONS                                                                                     |                                | My Tenders |           |
| Public<br>Home<br>Code of conduct<br>Tender notices<br>Contract awards<br>Knowledge centre<br>About UNGM<br>Registration process | Title<br>Description<br>Reference<br>Published between<br>Deadline between<br>Clear All | and 12-Jan-2015 and            |            |           |
| UNSPSC<br>Tender alert service                                                                                                   | No notices were                                                                         | found matching these criteria. |            |           |
| FAQs<br>Video Guides                                                                                                    |                                                                                         |                                |            |           |
| Vendor<br>Dashboard                                                                                                    |                                                                                         |                                |            |           |
| Settings<br>Registration<br>Level 1                                                                                              |                                                                                         |                                |            |           |
| Level 2<br>Vendo <u>r documents</u>                                                                                              |                                                                                         |                                |            |           |
| My<br>tenders/contracts<br>FAU<br>IFAD<br>UN Secretariat                                                                         |                                                                                         |                                |            |           |

12. Click on "Show all" and the system will take you to the list of all your tenders with UN Secretariat.

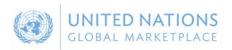

| GLOBAL MARKETPL           | Tenders                                                                                                    |
|---------------------------|----------------------------------------------------------------------------------------------------|
| Home Messages             | Tenders Contracts UNGM Help Logout                                                                                                    |
| Search                    |                                                                                                    |
| My Tenders<br>Show all    | There are no Current tenders at the moment Please click on the following link to go to the procurement web site Procurement Department Web Site |
| Filter<br>Customer<br>All |                                                                                                    |
| Involvement<br>All        |                                                                                                    |
|                           |                                                                                                    |

13. To find the tender you may scroll through the tenders or search by reference using the search function Double click on the Tender title or click on the "View Details" button to access the tender

| GLOBAL MARKETPLACE     |          |                               | Tenders                                       |                          |      |                                                            |  |                                                            |                       |  |
|------------------------|----------|-------------------------------|-----------------------------------------------|--------------------------|------|------------------------------------------------------------|--|------------------------------------------------------------|-----------------------|--|
| Home                   | Messages | Tenders                       | Contracts                                     | UNGM                     | Help | Logout                                                     |  |                                                            |                       |  |
| Search                 |          |                               |                                               |                          |      |                                                            |  | Previous                                                   | Showing 21 to 22 of 2 |  |
| My Tenders<br>Show all | ٩        | Test UNGM Integration         |                                               |                          |      | Date documents can be requested until:<br>02 November 2014 |  |                                                            |                       |  |
|                        |          | Status                        | You have received tender documentation        |                          |      |                                                            |  |                                                            |                       |  |
| Filter                 |          | Description                   | test of                                       | test of UNGM integration |      |                                                            |  |                                                            |                       |  |
| Customer<br>All        | •        |                               |                                               |                          |      |                                                            |  |                                                            | View Details          |  |
| Involvement<br>All     | •        | UNGM Integration ts 04 nov 14 |                                               |                          |      |                                                            |  | Date documents can be requested until:<br>03 November 2014 |                       |  |
|                        |          | Status                        | Status You have received tender documentation |                          |      |                                                            |  |                                                            |                       |  |

14. You may now take action on the tender as needed.